## **Creating a .NET Client for a SAP Java Web Service Using Visual Studio .NET 2003, WSE 2.0, and WS-Security**

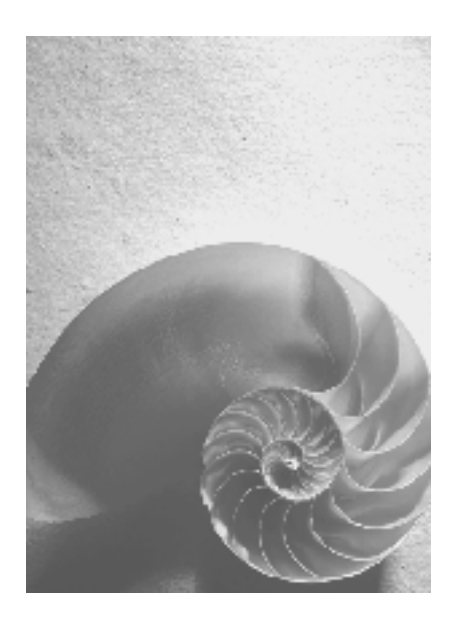

**Release 640** 

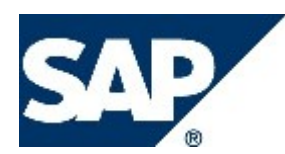

## **Copyright**

© Copyright 2004 SAP AG. All rights reserved.

No part of this publication may be reproduced or transmitted in any form or for any purpose without the express permission of SAP AG. The information contained herein may be changed without prior notice.

Some software products marketed by SAP AG and its distributors contain proprietary software components of other software vendors.

Microsoft, Windows, Outlook, and PowerPoint are registered trademarks of Microsoft Corporation.

IBM, DB2, DB2 Universal Database, OS/2, Parallel Sysplex, MVS/ESA, AIX, S/390, AS/400, OS/390, OS/400, iSeries, pSeries, xSeries, zSeries, z/OS, AFP, Intelligent Miner, WebSphere, Netfinity, Tivoli, and Informix are trademarks or registered trademarks of IBM Corporation in the United States and/or other countries.

Oracle is a registered trademark of Oracle Corporation.

UNIX, X/Open, OSF/1, and Motif are registered trademarks of the Open Group.

Citrix, ICA, Program Neighborhood, MetaFrame, WinFrame, VideoFrame, and MultiWin are trademarks or registered trademarks of Citrix Systems, Inc.

HTML, XML, XHTML and W3C are trademarks or registered trademarks of W3C®, World Wide Web Consortium, Massachusetts Institute of Technology.

Java is a registered trademark of Sun Microsystems, Inc.

JavaScript is a registered trademark of Sun Microsystems, Inc., used under license for technology invented and implemented by Netscape.

MaxDB is a trademark of MySQL AB, Sweden.

SAP, R/3, mySAP, mySAP.com, xApps, xApp, SAP NetWeaver, and other SAP products and services mentioned herein as well as their respective logos are trademarks or registered trademarks of SAP AG in Germany and in several other countries all over the world. All other product and service names mentioned are the trademarks of their respective companies. Data contained in this document serves informational purposes only. National product specifications may vary.

These materials are subject to change without notice. These materials are provided by SAP AG and its affiliated companies ("SAP Group") for informational purposes only, without representation or warranty of any kind, and SAP Group shall not be liable for errors or omissions with respect to the materials. The only warranties for SAP Group products and services are those that are set forth in the express warranty statements accompanying such products and services, if any. Nothing herein should be construed as constituting an additional warranty.

## **Icons in Body Text**

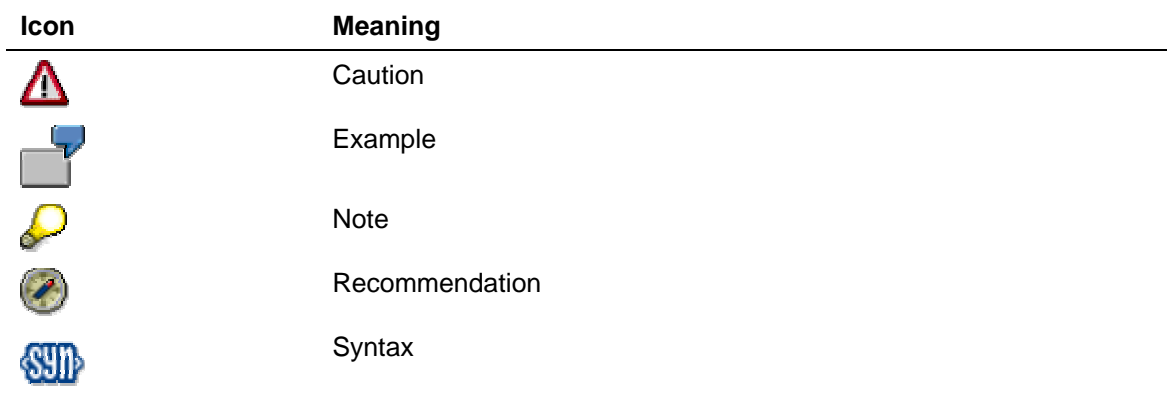

Additional icons are used in SAP Library documentation to help you identify different types of information at a glance. For more information, see *Help on Help* → *General Information Classes and Information Classes for Business Information Warehouse* on the first page of any version of *SAP Library*.

## **Typographic Conventions**

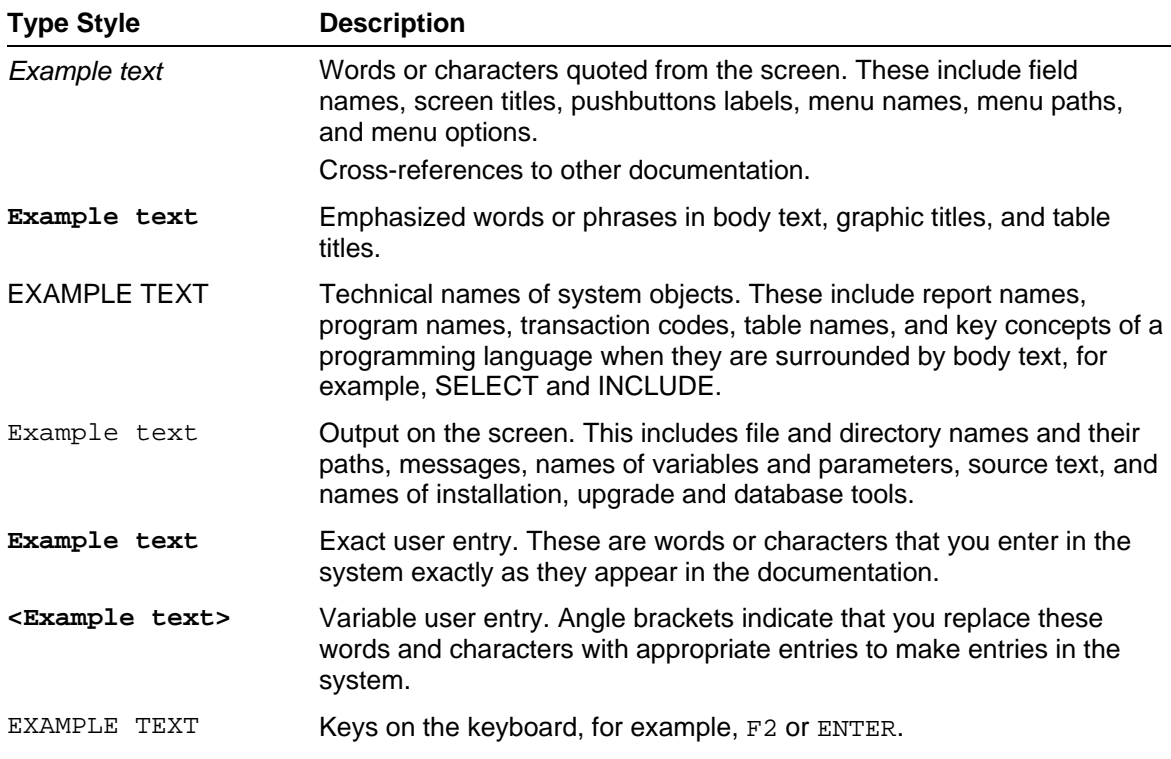

## **Table of contents**

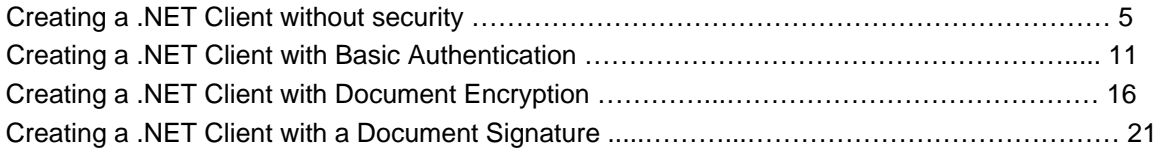

## **Creating a .NET Client Without Security**

### **Task**

This tutorial takes you through the development steps required for developing a .NET Web service client with no security implications.

## **Objectives**

By the end of this tutorial, you will be able to:

 $\checkmark$  Create a simple .NET Client for an existing Web service.

## **Prerequisites**

 $\Box$ *QuickCarRental* application with Web services is installed on your J2EE Engine.

## **Systems, Installations, and Authorizations**

- $\Box$ You have installed the J2EE Engine.
- You can access the J2EE Engine using the Visual Administrator.  $\Box$
- $\Box$ You have installed Microsoft Visual Studio .NET

## **Knowledge**

- You can create and deploy a [Web](http://help.sap.com/saphelp_nw04/helpdata/en/db/99c04ba22fe64f96a8651df68eab92/content.htm) service based on a session bean. For more information, see Web  $\Box$ **Service Toolset**
- You have basic knowledge in Microsoft Visual Studio .NET 2003 and the C# programming  $\Box$ language.

## **Next Step:**

*Creating a Microsoft Visual Studio Project* 

## **Creating a Microsoft Visual Studio Project**

## **Procedure**

- 1. Start the Microsoft Visual Studio. Make sure your J2EE Engine is running.
- 2. Choose *File* → *New* → *Project*.
- 3. In the *New Projects* dialog box that appears, select *Visual C# Projects* on the *Project Types*  pane and *Console Application* on the *Templates* pane.
- 4. Enter a name and location for your project.
- 5. Choose *OK.*

### **Result**

Once you have created the project into the Microsoft Visual Studio, the following structure is displayed:

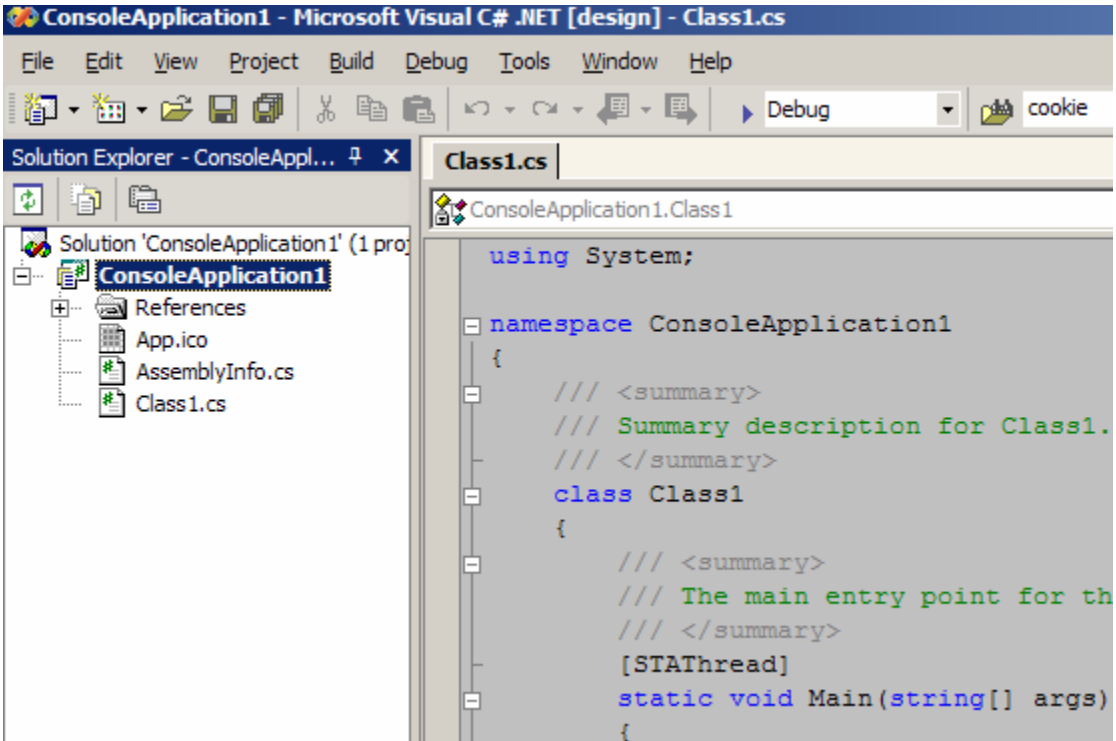

## **Next Step:**

*Creating a Web Service Proxy* 

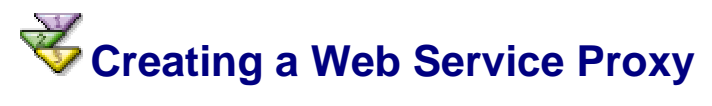

#### **Use**

For Web service clients, the proxy class handles the work of mapping parameters to XML elements and then sending the SOAP message over the network. As long as a service description exists, a proxy class can be generated if the service description conforms to the Web Services Description Language (WSDL).

### **Prerequisites**

Have the correct WSDL URL of the Web service.

#### **Procedure**

- 1. From the *Solution Explorer,* choose *References* and select *Add Web Reference* from the context menu.
- 2. In the *Add Web Reference* dialog box, enter the WSDL URL and choose *Go*.

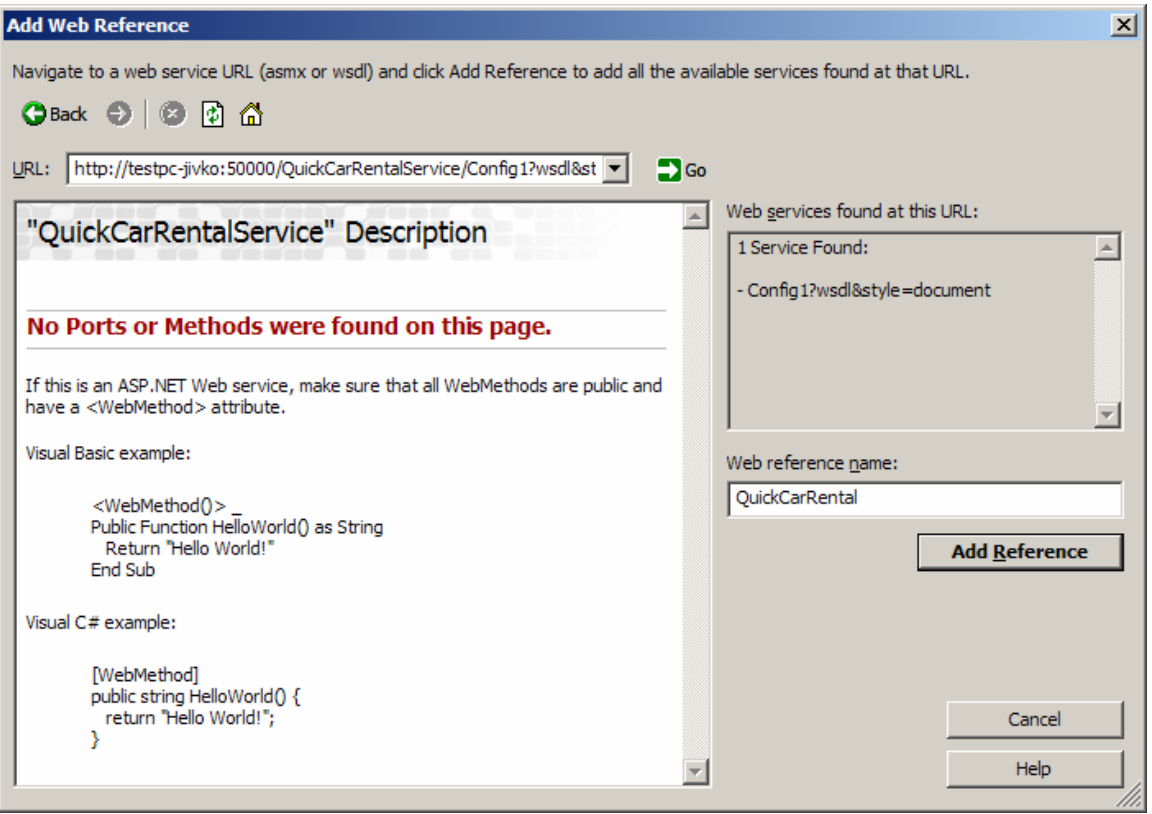

If the WSDL is correct and accessible, you will see the Web service description.

3. Enter a Web reference name and choose *Add Reference*.

#### **Result**

Once you have created the Web service proxy, you will see the following Web reference added in the *Solution Explorer*:

#### May 2005

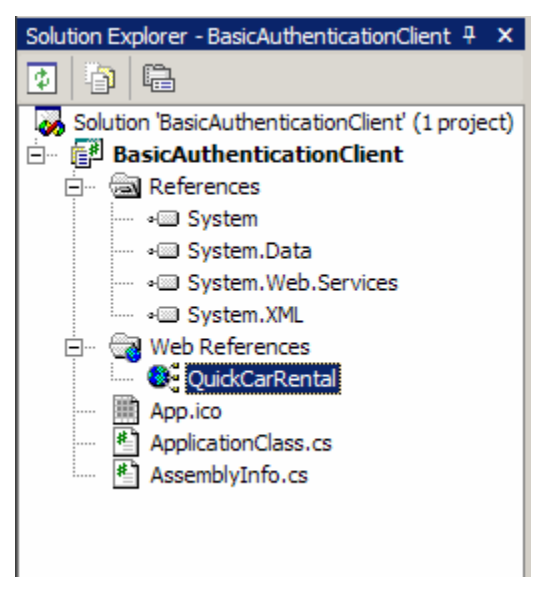

## **Next Step:**

*Using the Web Service Proxy to Call the Web Service*

# **Using the Web Service Proxy to Call the Web Service**

#### **Use**

The Web service proxy generation creates a C# source code file that contains the Web service proxy class in a separate namespace. You can view the class methods and/or open the source code using the *Object Browser*.

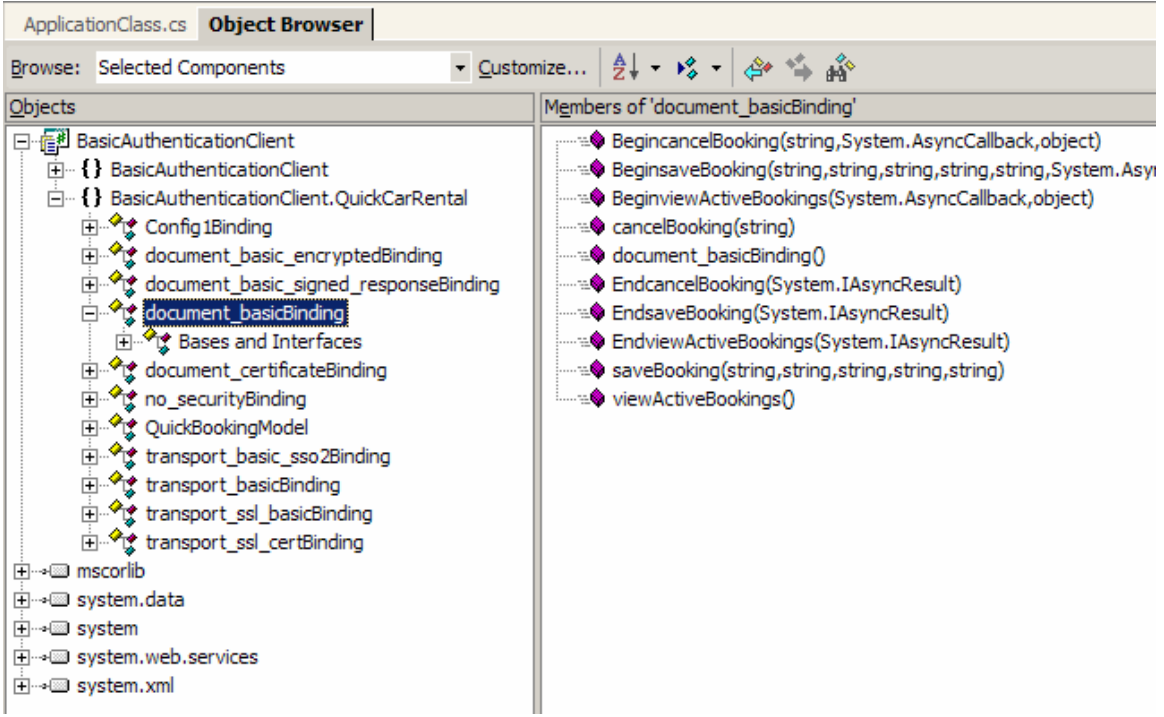

## **Procedure**

1. Open the source file for the class that contains your Main method and add the Web service namespace at the top so that you can use the Web service proxy class definition.

You will find the appropriate namespace in the generated class of the Web service proxy.

```
lusing System;
using WebServiceClient.QuickCarRental;
```
2. Create a new Web service proxy and call its methods.

You will find the name of the Web service proxy in the generated source code file for the proxy.

```
[STAThread]
static void Main(string[] args)
\left\{ \right.\verb|document_basicBinding proxy = new document_basicBinding();\tt{try}ŧ
        QuickBookingModel[] Bookings = proxy.viewActiveBookings();
        \verb|QuickBookingModel| NewModel = proxy.saveBooking("Truek",DateTime.Now.ToString("dd.MM.yyyy"),
                                                                DateTime.Now.ToString("dd.MM.yyyy"),
                                                                "Sofia",
                                                                "Walldorf");
        proxy.cancelBooking(NewModel.bookingId);
    \bar{Y}catch (Exception ex)
    \left\{ \right.Console. WriteLine (ex. Message) ;
    \mathcal{Y}Console. WriteLine ("Press any key to continue...");
    Console. Read();
```
3. Build and run the application.

#### **Result**

You may add print out code to see the returned data from the Web service.

## **Creating a .NET Client with a User Name Token**

## **Task**

To authenticate against a Web service with a user name and password, you have to use Web Service Enhancements 2.0 (WSE 2.0) to attach user credentials in a standardized way. The WSE uses security tokens internally to represent security claims from Web service methods. For example, a UsernameToken is used to attach information about the user to the SOAP message. With this token, the WSE 2.0 can authenticate the user, validate the password, and check if the user has all rights to execute the Web service method.

## **Objectives**

By the end of this tutorial, you will be able to:

 $\checkmark$  Create a simple .NET client for an existing Web service that will authenticate with username and password.

### **Prerequisites**

- You have WSE 2.0 installed. П
- You have built the Web service proxy using Creating a .NET Client Without Security  $\Box$

## **Systems, Installations, and Authorizations**

- You have installed the J2EE Engine.  $\Box$
- $\Box$ You can access the J2EE Engine using the Visual Administrator.
- You have installed Microsoft Visual Studio .NET П.

## **Knowledge**

- You can create and deploy a Web service based on a session bean. For more information, see [Web](http://help.sap.com/saphelp_nw04/helpdata/en/db/99c04ba22fe64f96a8651df68eab92/content.htm)   $\Box$ [Service Toolset.](http://help.sap.com/saphelp_nw04/helpdata/en/db/99c04ba22fe64f96a8651df68eab92/content.htm)
- You have basic knowledge in Microsoft Visual Studio .NET and C#. П

## **Next Step:**

*Creating a Client with Basic Authentication*

# **Creating a Client with Basic Authentication**

#### **Use**

To use WSE 2.0 functionality on the client side, you have to add a reference to the assembly Microsoft.Web.Services file, which is installed in the global assembly cache (GAC) of the local physical machine. Furthermore, you have to change the base class of the Web service proxy to Microsoft.Web.Services.WebServicesClientProtocol. In this way, the client has more properties (such as SoapContext) available for manipulating the SOAP message.

## **Adding a Reference**

- 1. From the *Solution Explorer,* choose *References* and select *Add Reference* from the context menu.
- 2. On the *Add Reference* dialog box that appears, select the *.NET* tab and then the *Microsoft.Web.Services2.dll* component.

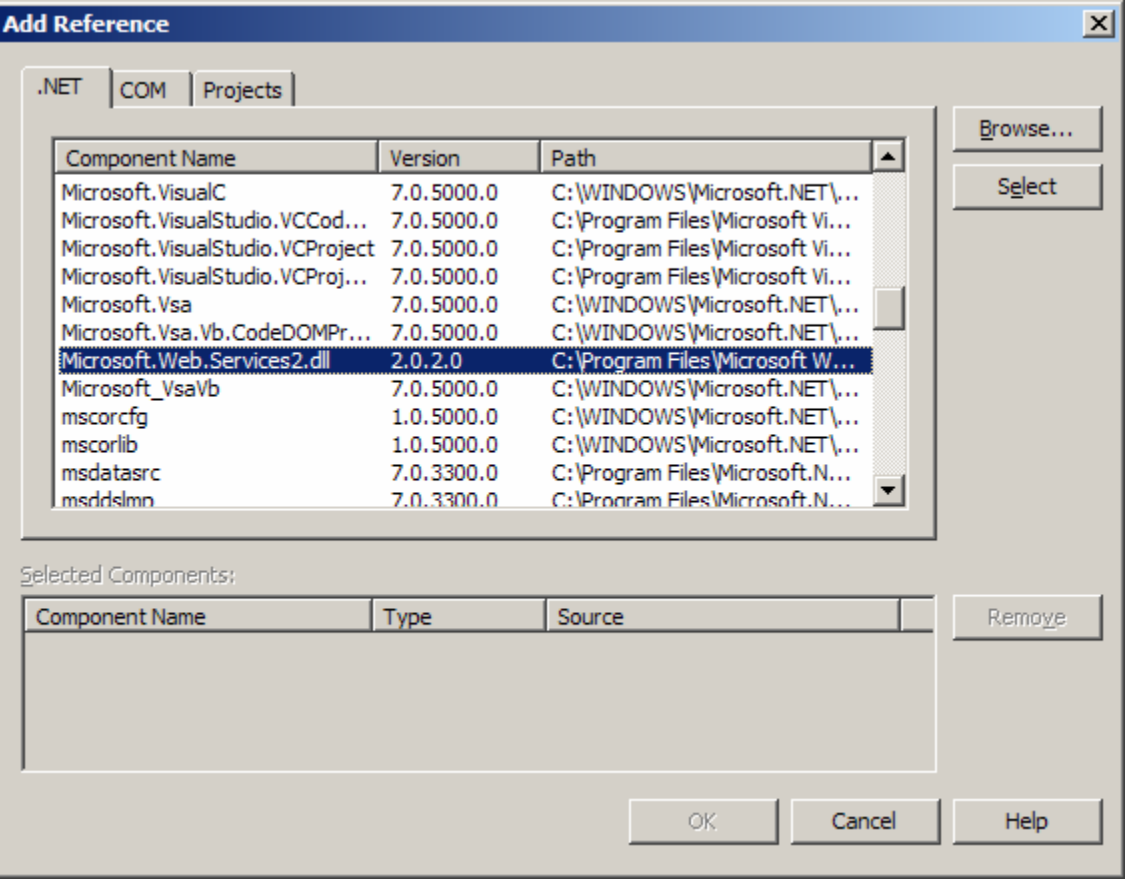

3. Choose *Select* on the right and then choose *OK*. You can see the new reference added in the *Solution Explorer*.

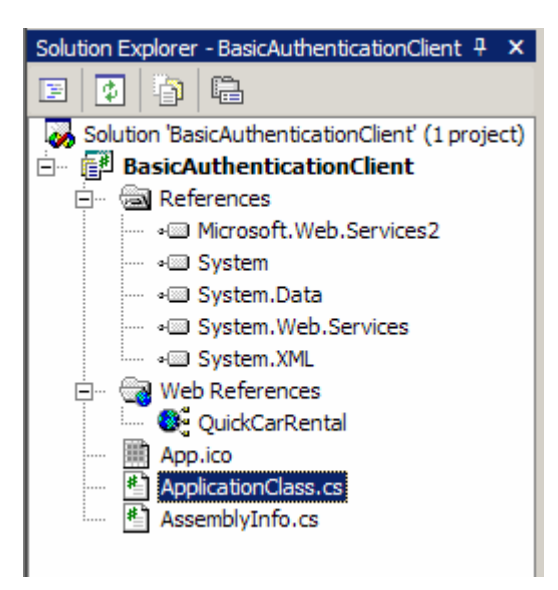

## **Switching to WSE Proxy Class**

- 1. Open the proxy class generated from the WSDL.
- 2. Change the base class for each binding of your proxy from System.Web.Services.Protocols.SoapHttpClientProtocol to Microsoft.Web.Services2.WebServicesClientProtocol
- 3. Save the file.

#### **Adding the Code for Authentication with a User Name Token**

- 1. Open the main source file.
- 2. Import the new WSE namespace and the security namespaces. using Microsoft.Web.Services2; using Microsoft.Web.Services2.Security; using Microsoft.Web.Services2.Security.Tokens;
- 3. Create a proxy from the basic authentication binding.

document\_basicBinding proxy = new document\_basicBinding();

4. Create a UsernameToken**,** set its properties and add it to the security tokens collection of the request.

```
UsernameToken token =
    new UsernameToken ( "Administrator", "sapsap", PasswordOption.SendPlainText ) ;
proxy.RequestSoapContext.Security.Tokens.Add(token);
```
5. Build and run the sample.

#### **Result**

You may add some print out code, to see the returned data from the Web service.

```
XML created by the proxy:
```

```
<?xml version="1.0" encoding="utf-8"?>
```

```
<soap:Envelope xmlns:soap="http://schemas.xmlsoap.org/soap/envelope/" 
xmlns:xsi="http://www.w3.org/2001/XMLSchema-instance" 
xmlns:xsd="http://www.w3.org/2001/XMLSchema" 
xmlns:wsa="http://schemas.xmlsoap.org/ws/2004/03/addressing" 
xmlns:wsse="http://docs.oasis-open.org/wss/2004/01/oasis-200401-wss-
wssecurity-secext-1.0.xsd" xmlns:wsu="http://docs.oasis-
open.org/wss/2004/01/oasis-200401-wss-wssecurity-utility-1.0.xsd"> 
      <soap:Header> 
            <wsa:Action></wsa:Action> 
            <wsa:MessageID>uuid:7981b457-7ffb-4c2a-9951-
      95958a71c2a4</wsa:MessageID> 
            <wsa:ReplyTo> 
                  <wsa:Address>http://schemas.xmlsoap.org/ws/2004/03/ad
            dressing/role/anonymous</wsa:Address> 
            </wsa:ReplyTo> 
            <wsa:To>http://localhost:55000/QuickCarRentalService/Config
      1?wsdl&style=document
            </wsa:To> 
            <wsse:Security soap:mustUnderstand="1"> 
                  <wsu:Timestamp wsu:Id="Timestamp-6c029b91-3f6a-42b9-
                  bbc1-d3ec1056d457"> 
                        <wsu:Created>2005-05-19T08:34:36Z</wsu:Created> 
                        <wsu:Expires>2005-05-19T08:39:36Z</wsu:Expires> 
                  </wsu:Timestamp> 
                  <wsse:UsernameToken xmlns:wsu="http://docs.oasis-
            open.org/wss/2004/01/oasis-200401-wss-wssecurity-utility-
            1.0.xsd" wsu:Id="SecurityToken-6b2dab2b-6f44-4bd8-a1e0-
            0c87ee20d0cc"> 
                        <wsse:Username>Administrator</wsse:Username> 
                        <wsse:Password Type="http://docs.oasis-
                  open.org/wss/2004/01/oasis-200401-wss-username-token-
                  profile-1.0#PasswordText">sapsap</wsse:Password> 
                        <wsse:Nonce>gJ1KqmPh4j4/OV55KqEeFw==</wsse:Nonc
                  e> 
                        <wsu:Created>2005-05-19T08:34:36Z</wsu:Created> 
                  </wsse:UsernameToken> 
            </wsse:Security>
```
</soap:Header>

<soap:Body>

<viewActiveBookings xmlns="urn:QuickCarRentalServiceVi" />

</soap:Body>

</soap:Envelope>

# **Creating a Client with Document Encryption**

Web Services Enhancements for Microsoft .NET (WSE) enables .NET Framework clients and Web services created using ASP.NET to encrypt and decrypt SOAP messages used to communicate with Web services. Encrypting and decrypting SOAP messages is a key feature for securing a Web application because the default SOAP messages are plain text and thus they can be read by any recipient or intermediary. An encrypted SOAP message is cryptographically encoded, so that only the owner of a private key or a symmetric key can read the contents of the message.

WSE supports both asymmetric and symmetric encryption. Asymmetric encryption allows a Web service client to encrypt the message using the public key of an X.509 certificate, such that only the owner of the private key of the X.509 certificate can decrypt the SOAP message. Symmetric encryption requires that a Web service and client share a secret key outside the SOAP message communication. Then, a client encrypts SOAP messages using that shared key and a Web service decrypts the SOAP messages using the same secret key.

## **Task**

Use message level encryption on the request.

## **Objectives**

By the end of this tutorial, you will be able to:

 $\checkmark$  Create a simple .NET Client for an existing Web service that will encrypt the message body with X.509 client certificate.

## **Prerequisites**

- You have WSE 2.0 installed.  $\Box$
- You have built the Web service proxy using Creating a Client with Basic Authentication П

## **Systems, Installations, and Authorizations**

- You have installed the J2EE Engine. П.
- You can access the J2EE Engine using the Visual Administrator. П
- You have installed Microsoft Visual Studio .NET  $\Box$

#### **Knowledge**

- You can create and deploy a Web service based on a session bean. For more information, see [Web](http://help.sap.com/saphelp_nw04/helpdata/en/db/99c04ba22fe64f96a8651df68eab92/content.htm)   $\Box$ [Service Toolset.](http://help.sap.com/saphelp_nw04/helpdata/en/db/99c04ba22fe64f96a8651df68eab92/content.htm)
- You have basic knowledge in Microsoft Visual Studio .NET and C# П

#### **Next Step:**

*Creating a Client with Document Encryption* 

## **Creating a Client with Document Encryption**

The WSE provides the functionality to encrypt both the request to the Web service and the response back to the client. When you use a X.509 certificate, the sender encrypts the message with the public key of the sender's X.509 certificate. Then the receiver uses his own private key of the X.509 certificate to decrypt the message. To encrypt a SOAP message, WSE 2.0 provides the class EncryptedData.

## **Installing X.509 Certificate on your Personal Store Using the Certificate Import Wizard**

- 1. Locate your certificate file.
- 2. Select it and choose *Install* from the context menu. Use the *Certificate Import Wizard* to guide you through the import.
- 3. Select your *Personal Store* as certificate store.

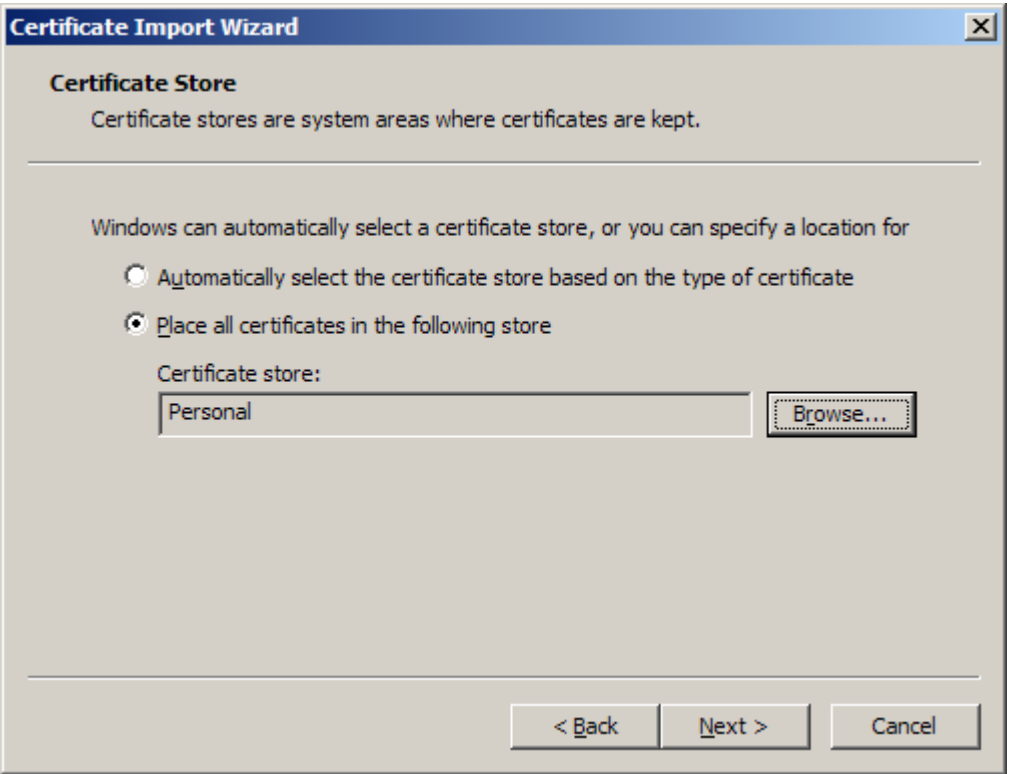

4. Finish the import.

### **Installing X.509 Certificate on your Personal Store Using the Command Line**

Execute the following command to add your certificate to the current user personal store: **certmgr.exe -add -r LocalMachine -s My -c -n %CLIENT\_NAME% -r CurrentUser -s Personal** 

You can see the newly installed certificate in your *Personal Store* using the Internet Explorer browser. Go to *Internet Options* → *Content* → *Certificates* and select the *Personal* tab.

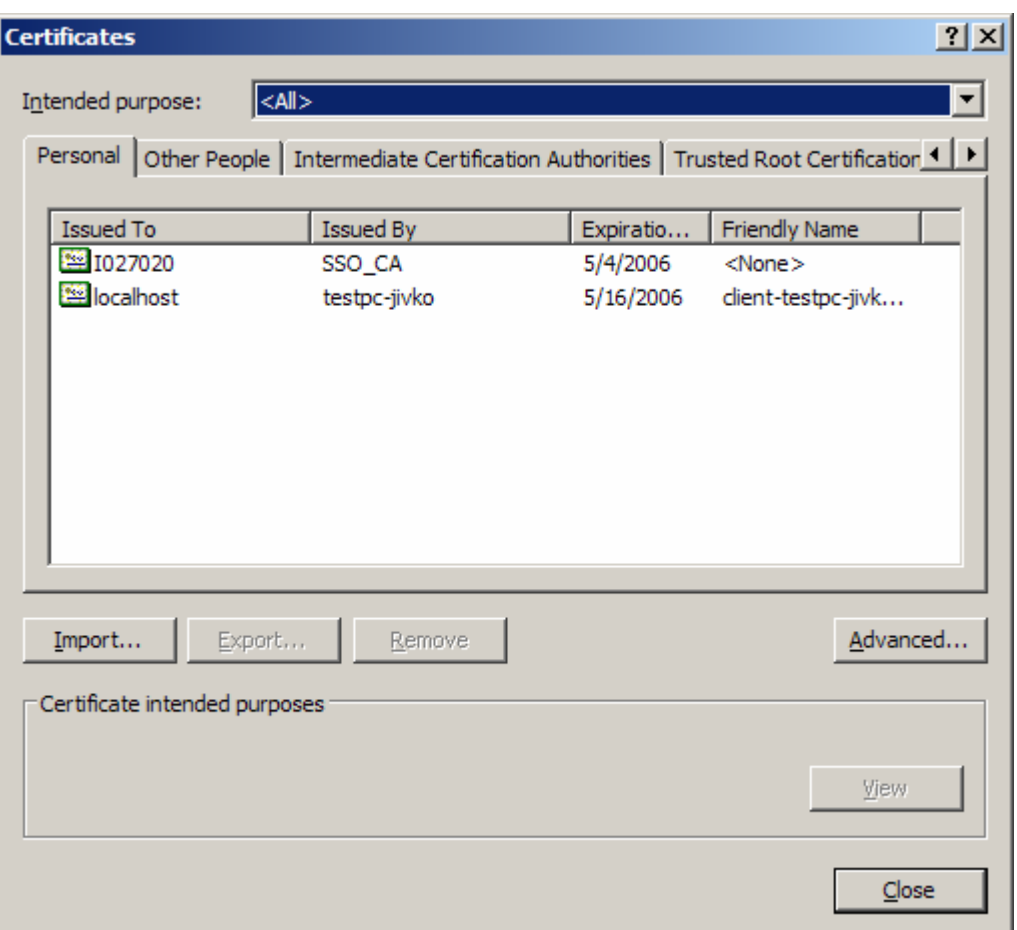

## **Use the X.509 Certificate to Encrypt the Message Data**

- 1. Open your solution from *Creating a Client with Basic Authentication*
- 2. Add the following method to get the X.509 certificate.

```
static Microsoft.Web.Services2.Security.X509.X509Certificate GetCertificate(string CertificateName)
   Microsoft.Web.Services2.Security.X509.X509Certificate Certificate = null;
   X509CertificateStore CertStore =
        X509CertificateStore.CurrentUserStore(X509CertificateStore.MyStore);
   if (CertStore.OpenRead())
        foreach (Microsoft.Web.Services2.Security.X509.X509Certificate cert in CertStore.Certificates)
            Console. WriteLine (cert. GetName ());
            if (CertificateName == cert.GetName())
            \left\{ \right.Certificate = cert;break;
            \overline{1}\mathcal{Y}//Microsoft.Web.Services2.Security.X509.X509CertificateCollection certs =
        // CertStore.FindCertificateBySubjectName(certName);
        CertStore.Close();
    \mathbf{R}return Certificate;
```
3. Add the following code to use the certificate for encrypting the whole body of the request.

```
Microsoft.Web.Services2.Security.X509.X509Certificate cert = 
            GetCertificate("C=BG, O=***, CN=testpc-jivko"); 
if (cert == null) 
{ 
 Console.WriteLine("Could not find the X.509 certificate."); 
  return ; 
} 
if (!cert.SupportsDataEncryption) 
{ 
 Console.WriteLine("Certificate does not support data 
encryption"); 
  return ; 
} 
SecurityToken encryptionToken = new X509SecurityToken(cert); 
EncryptedData enc = new EncryptedData(encryptionToken); 
proxy.RequestSoapContext.Security.Elements.Add(enc); 
proxy.RequestSoapContext.Security.Timestamp.TtlInSeconds = 60;
```
#### At the end, your Main method should look like this:

```
[STAThread]
static void Main (string[] args)
Ł
    document basicBinding proxy = new document basically);
    UsernameToken token =
        new UsernameToken( "Administrator", "sapsap", PasswordOption.SendPlainText );
    proxy.RequestSoapContext.Security.Tokens.Add(token);
    Microsoft.Web.Services2.Security.X509.X509Certificate cert =
        GetCertificate("C=BG, 0=***, CN=testpc-jivko");
    if (cert == null)
    \mathbf{f}Console.WriteLine("Could not find the X.509 certificate.");
        return;
    \mathbf{R}if (!cert.SupportsDataEncryption)
    \overline{E}Console. WriteLine ("Certificate does not support data encryption");
        return;
    \mathbf{r}SecurityToken encryptionToken = new X509SecurityToken(cert);
    EncryptedData enc = new EncryptedData (encryptionToken) ;
    proxy.RequestSoapContext.Security.Elements.Add(enc);
    proxy.RequestSoapContext.Security.Timestamp.TtlInSeconds = 60;
    try
    €
        \verb|QuickBookingModel[] Booksings = proxy, viewActiveBookings();
```
5. Build and run the sample.

#### **Result**

You may add print out code to see the returned data from the Web service.

## **Creating a Client with a Document Signature**

You can sign your SOAP message with an XML digital signature. The signature itself is unique for your message. If someone changes only a bit of your message then the signature changes and the receiver of your message knows that the message was changed during transport. The signature itself contains a hash, which is computed with the entire content of your SOAP message. When the message arrives at the other endpoint, then the receiver also computes a hash with the content of the incoming message. This hash is then compared with the hash contained in the sent SOAP message. If both hashes match, the receiver knows that no one else has changed the message during the transport.

## **Task**

Use an XML digital signature to sign your SOAP message.

## **Objectives**

By the end of this tutorial, you will be able to:

 $\checkmark$  Create a simple .NET client for an existing Web service that will sign the message body with X.509 certificate.

## **Prerequisites**

- $\Box$ You have WSE 2.0 installed.
- You have set up the X.509 certificate as described in *Creating a Client with Document*   $\Box$ *Encryption*

## **Systems, Installations, and Authorizations**

- You have installed the J2EE Engine. П
- You can access the J2EE Engine using the Visual Administrator.  $\Box$
- You have installed Microsoft Visual Studio .NET  $\Box$

## **Knowledge**

- You can create and deploy a Web service based on a session bean. For more information, see Web  $\Box$ [Service Toolset.](http://help.sap.com/saphelp_nw04/helpdata/en/db/99c04ba22fe64f96a8651df68eab92/content.htm)
- $\Box$ You have basic knowledge in Microsoft Visual Studio .NET and C#

## **Next Step:**

*Creating a Client with a Document Signature* 

# **Creating a Client with a Document Signature**

#### **Use**

When you use an XML digital signature to sign your SOAP message, then the <wsse:Security> section of the SOAP header contains a new section called <Signature>. This new section contains all the information needed for the XML digital signature.

## **Procedure**

- 1. Open your main source code file.
- 2. Add the following code to use XML signature:

```
Microsoft.Web.Services2.Security.X509.X509Certificate cert =
    GetCertificate("C=BG, 0=***, CN=testpc-jivko");
if (cert == null)
€
    Console. WriteLine ("Could not find the X.509 certificate.");
    return;
¥
if (!cert.SupportsDigitalSignature || cert.Key == null)
\mathcal{L}Console. WriteLine ("Certificate does not support digital sign
    return;
ł
SecurityToken signatureToken = new X509SecurityToken(cert);
proxy.RequestSoapContext.Security.Tokens.Add(signatureToken);
MessageSignature sig = new MessageSignature(signatureToken);proxy.RequestSoapContext.Security.Elements.Add(sig);
proxy. RequestSoapContext. Security. Timestamp. TtlInSeconds = 60;
```
3. Build and run the sample.

## **Result**

You may add print out code to see the returned data from the Web service.